#### **Oracle® Enterprise Single Sign-on Logon Manager**

How-To: Configuring ESSO-LM Event Logging with the IBM DB2 Database Release 11.1.1.5.0

**21011-01**

March 2011

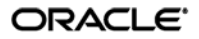

Oracle Enterprise Single Sign-on Logon Manager How-To: Configuring ESSO-LM Event Logging with the IBM DB2 Database

Release 11.1.1.5.0

21011-01

Copyright © 2011, Oracle and/or its affiliates. All rights reserved.

This software and related documentation are provided under a license agreement containing restrictions on use and disclosure and are protected by intellectual property laws. Except as expressly permitted in your license agreement or allowed by law, you may not use, copy, reproduce, translate, broadcast, modify, license, transmit, distribute, exhibit, perform, publish, or display any part, in any form, or by any means. Reverse engineering, disassembly, or decompilation of this software, unless required by law for interoperability, is prohibited.

The information contained herein is subject to change without notice and is not warranted to be error-free. If you find any errors, please report them to us in writing.

If this software or related documentation is delivered to the U.S. Government or anyone licensing it on behalf of the U.S. Government, the following notice is applicable:

U.S. GOVERNMENT RIGHTS Programs, software, databases, and related documentation and technical data delivered to U.S. Government customers are "commercial computer software" or "commercial technical data" pursuant to the applicable Federal Acquisition Regulation and agency-specific supplemental regulations. As such, the use, duplication, disclosure, modification, and adaptation shall be subject to the restrictions and license terms set forth in the applicable Government contract, and, to the extent applicable by the terms of the Government contract, the additional rights set forth in FAR 52.227-19, Commercial Computer Software License (December 2007). Oracle USA, Inc., 500 Oracle Parkway, Redwood City, CA 94065.

This software is developed for general use in a variety of information management applications. It is not developed or intended for use in any inherently dangerous applications, including applications which may create a risk of personal injury. If you use this software in dangerous applications, then you shall be responsible to take all appropriate fail-safe, backup, redundancy, and other measures to ensure the safe use of this software. Oracle Corporation and its affiliates disclaim any liability for any damages caused by use of this software in dangerous applications.

Oracle is a registered trademark of Oracle Corporation and/or its affiliates. Other names may be trademarks of their respective owners.

This software and documentation may provide access to or information on content, products, and services from third parties. Oracle Corporation and its affiliates are not responsible for and expressly disclaim all warranties of any kind with respect to third-party content, products, and services. Oracle Corporation and its affiliates will not be responsible for any loss, costs, or damages incurred due to your access to or use of third-party content, products, or services.

# <span id="page-2-0"></span>**Table of Contents**

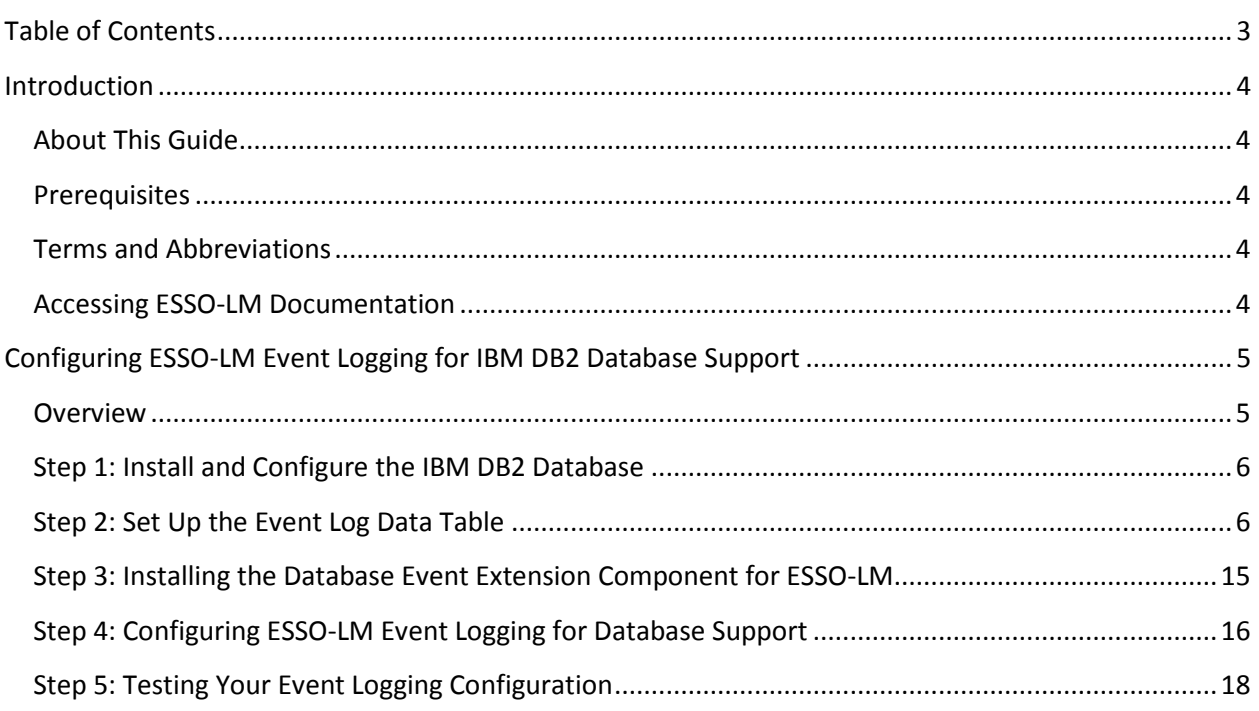

## <span id="page-3-0"></span>Introduction

## <span id="page-3-1"></span>**About This Guide**

This document describes how to configure ESSO-LM to store event log data in an IBM DB2 database and how to prepare a database instance for this scenario. The instructions in this guide are based on IBM DB2 version 8.2.

### <span id="page-3-2"></span>**Prerequisites**

Readers of this document should have a solid understanding of the IBM DB2 database and the ESSO-LM Administrative Console. Information on ESSO-LM event logging is provided in the ESSO-LM Administrative Console Help.

## <span id="page-3-3"></span>**Terms and Abbreviations**

The following table describes the terms and abbreviations used throughout this guide:

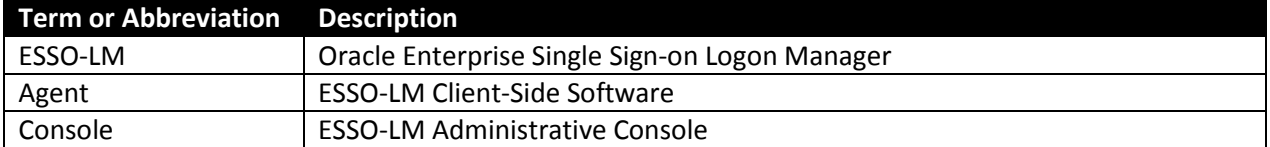

## <span id="page-3-4"></span>**Accessing ESSO-LM Documentation**

We continually strive to keep ESSO-LM documentation accurate and up to date. For the latest version of this and other ESSO-LM documents, visi[t http://download.oracle.com/docs/cd/E21040\\_01/index.htm.](http://download.oracle.com/docs/cd/E21040_01/index.htm)

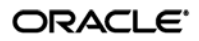

## <span id="page-4-0"></span>Configuring ESSO-LM Event Logging for IBM DB2 Database Support

## <span id="page-4-1"></span>**Overview**

In order to configure ESSO-LM to store event log data in a table in an IBM DB2 database, you must complete the following steps:

- 1. If you have not already done so[, install and configure the IBM DB2 database](#page-5-0) as described in the vendor's documentation. Use the "Typical" installation scenario when prompted.
- 2. [Set up the event](#page-5-1) log data table.
- 3. Install the **[Database Event Extension](#page-14-0)** component for ESSO-LM.
- 4. Configure ESSO-LM to store its event log [data in the table you created.](#page-14-1)
- 5. Test your [event logging configuration.](#page-17-0)

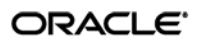

#### <span id="page-5-0"></span>**Step 1: Install and Configure the IBM DB2 Database**

Before you begin configuring ESSO-LM event logging, install and configure an instance of the IBM DB2 database as described in the vendor's documentation, if you have not already done so. Unless your environment dictates otherwise, select the "Typical" installation scenario when prompted by the installer.

#### <span id="page-5-1"></span>**Step 2: Set Up the Event Log Data Table**

Before ESSO-LM can store event log data in the database, you must set up a table that will store the data. The steps are as follows:

1. Launch the IBM DB2 Control Center application. By default, the application is located in C:\Program Files\IBM DB2\General Administration Tools.

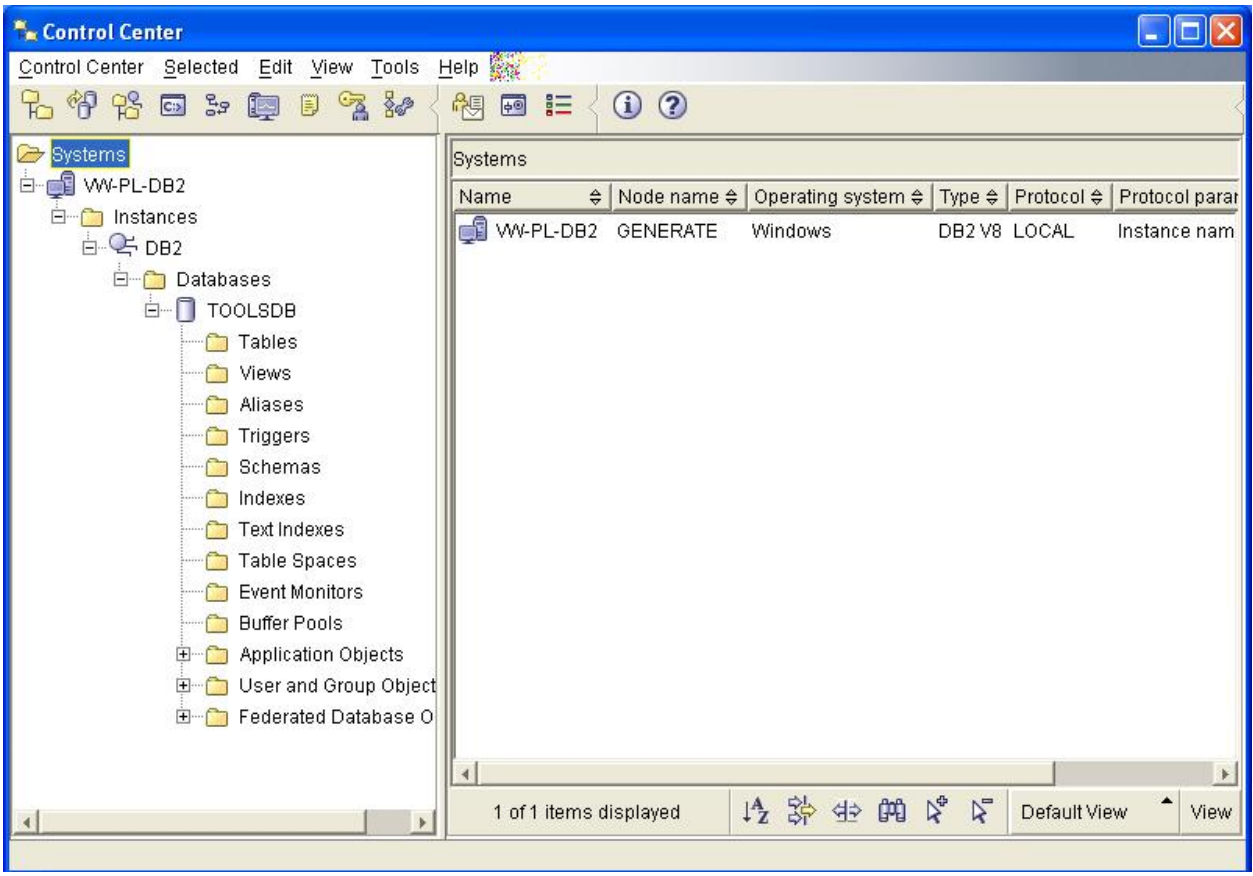

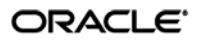

- 2. Within the database of your choice, create a table that will store ESSO-LM event log data:
	- a. Under the selected database, right-click **Tables** and select **Create…** from the context menu.
	- b. In the "Create Table Wizard" that appears, name the table in accordance with the vendor's naming schema, then click **Next**.

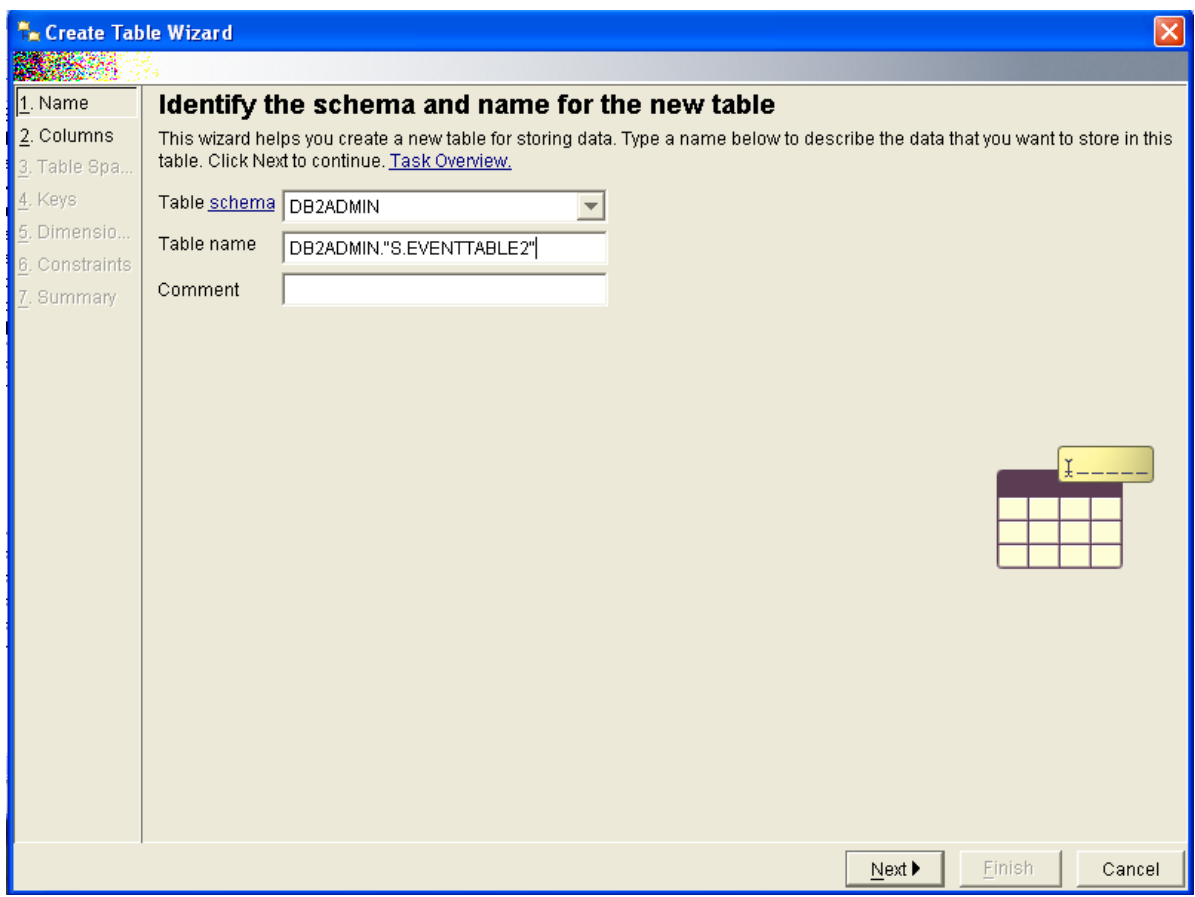

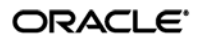

- c. Set up the required table columns. For each required column, do the following:
	- I. In the "Change column definitions for the new table" dialog, click **Add**.

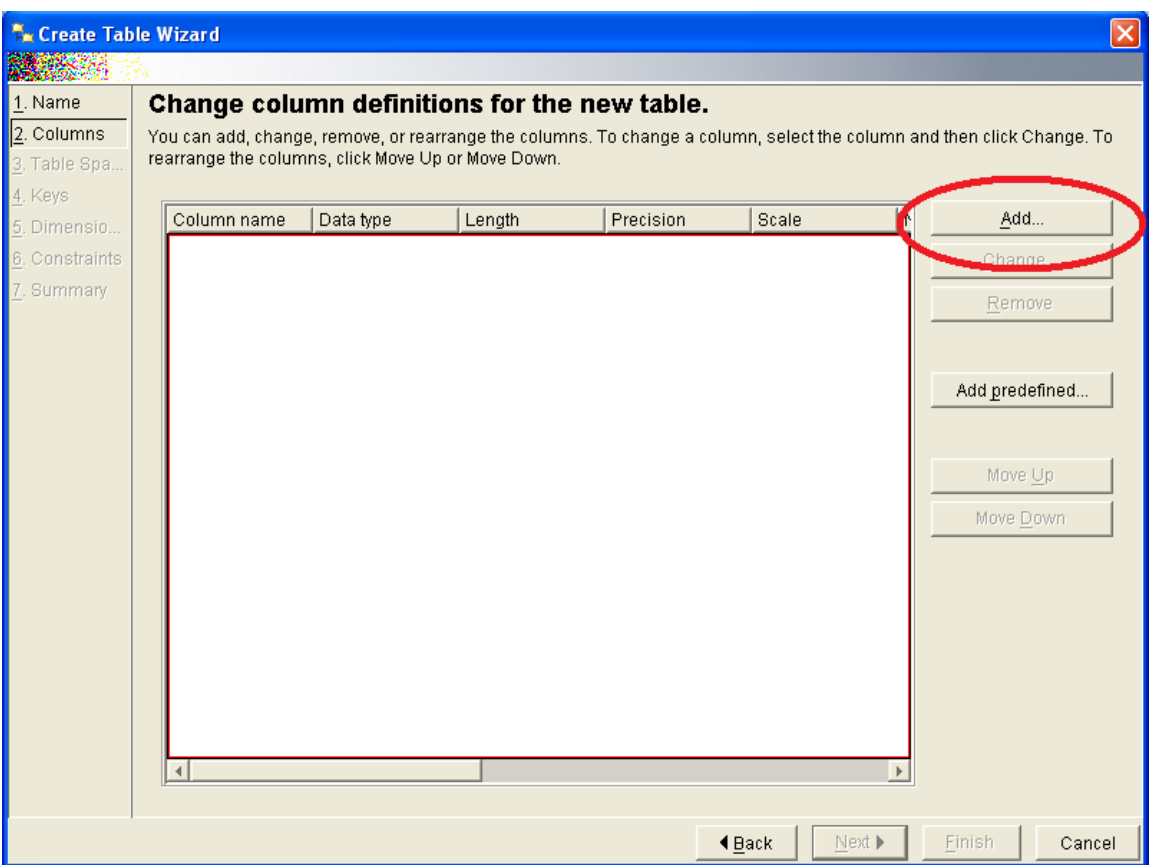

The "Add Column Dialog" appears.

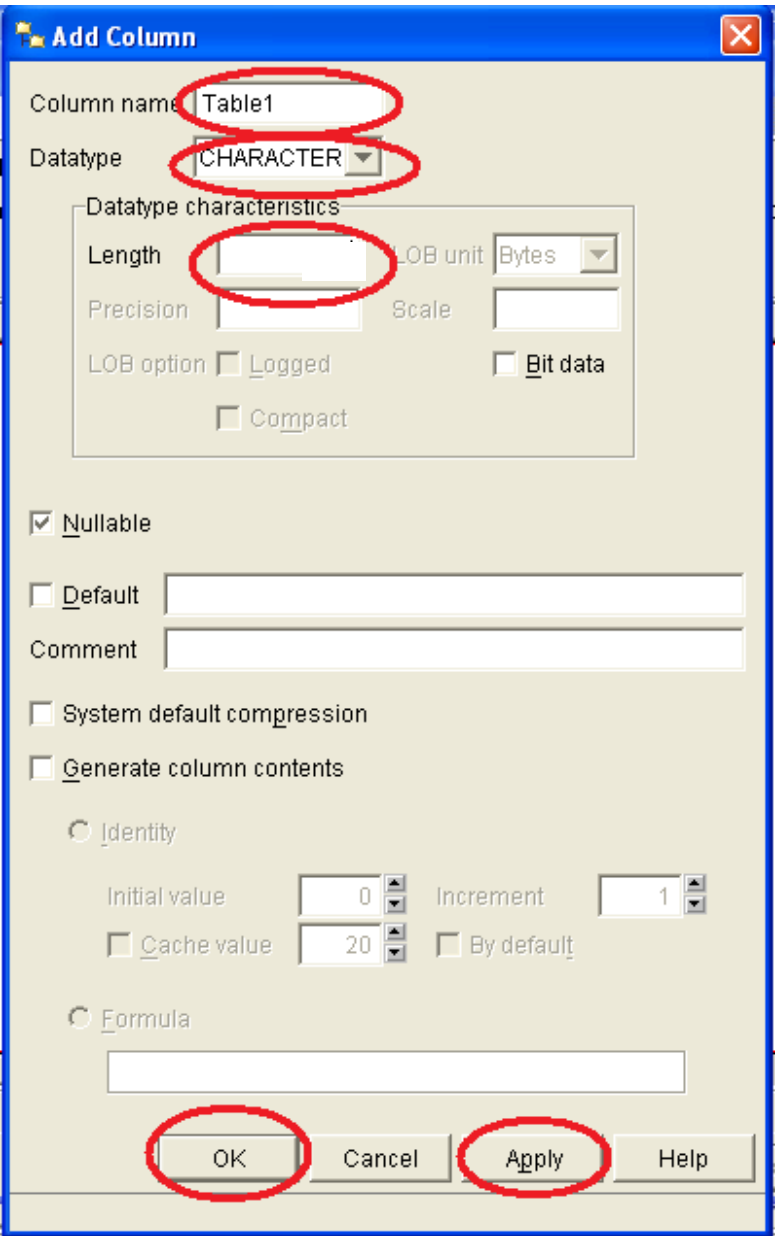

II. Name the column. These column names will correspond to event log field names shown below that you will configure later in this document using the ESSO-LM Administrative Console.

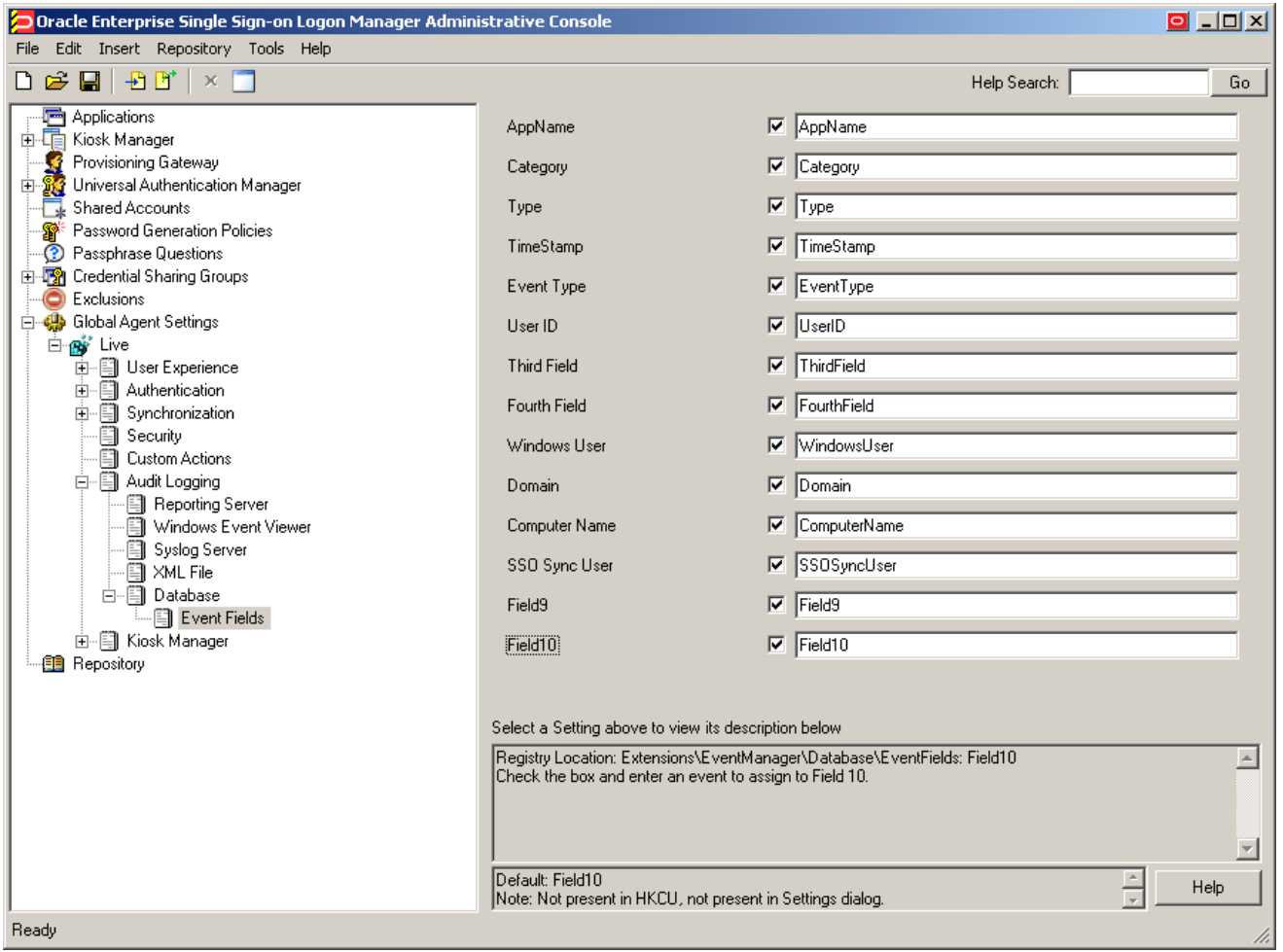

**Caution:** Each event log field *must* have a corresponding column with an *identical* name in the event log data table. Otherwise, event data will not be recorded.

- III. Select **CHARACTER** as the data type.
- IV. Set the data length to 128.
- V. When you have populated the appropriate fields, click **Apply**, then **OK**.

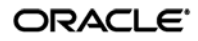

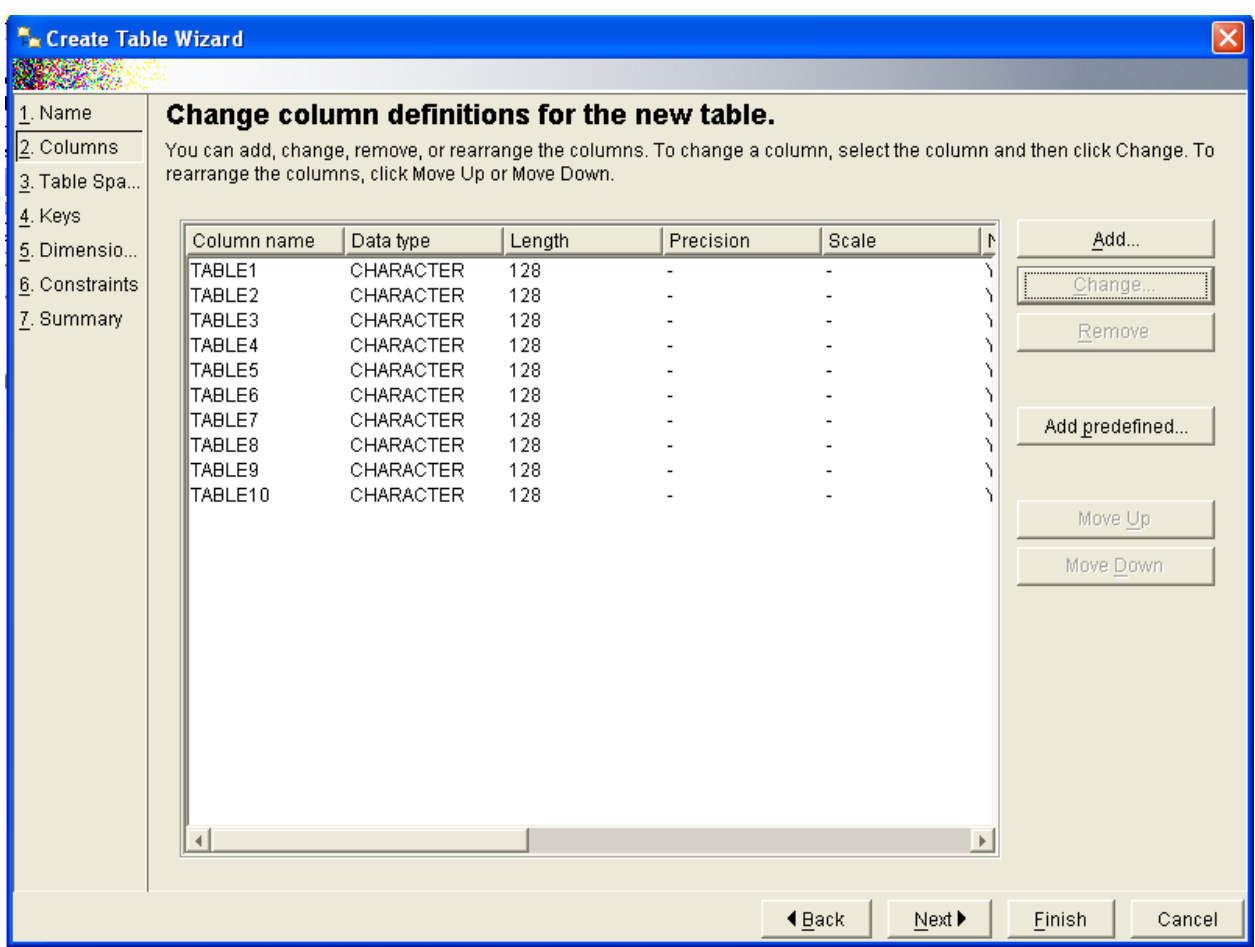

When you have finished, the table configuration will look as follows:

d. If you need to make any changes, select the desired column in the list and click **Change**. When the table configuration is complete, click **Next**.

e. When prompted to configure the table space, make a selection that is most appropriate to the level of ESSO-LM event logging required by your environment, then click **Next**.

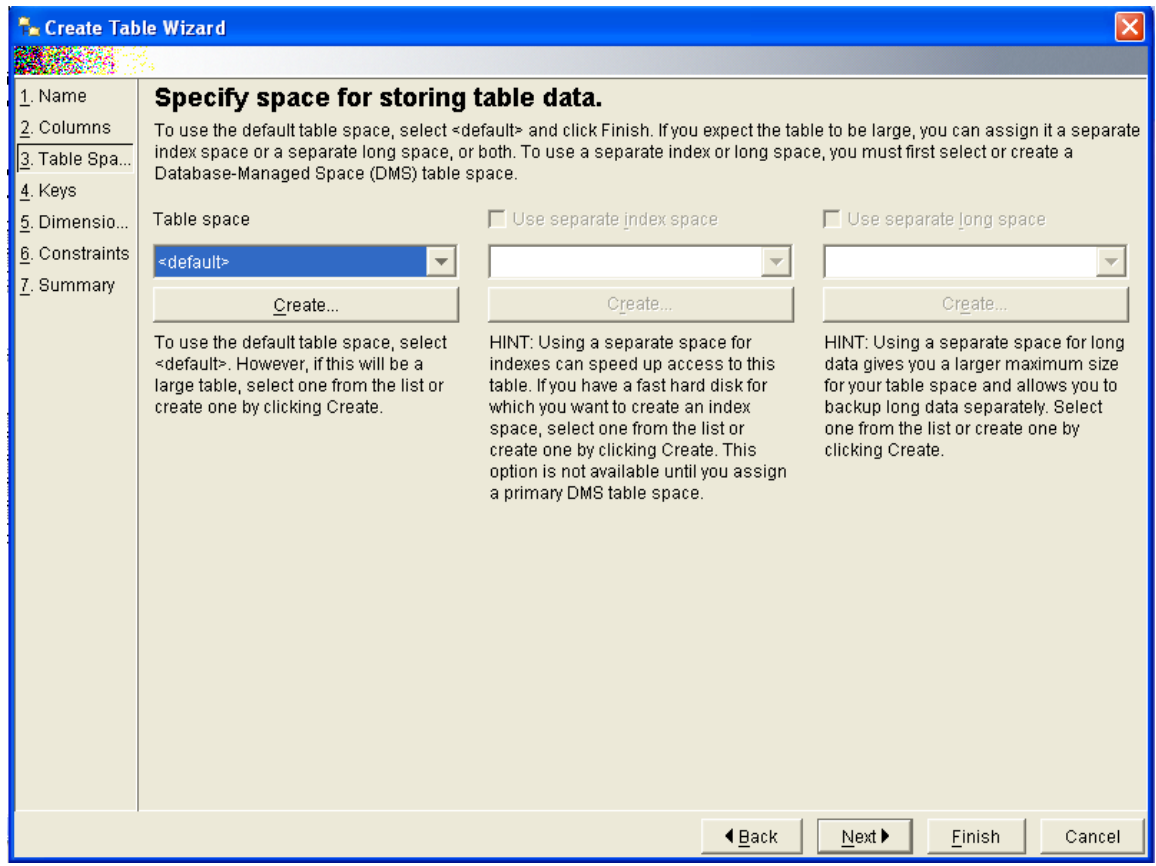

f. For the remainder of the wizard, click **Next** to accept the defaults presented in each screen**.**

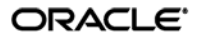

g. In the configuration summary dialog, click **Finish**.

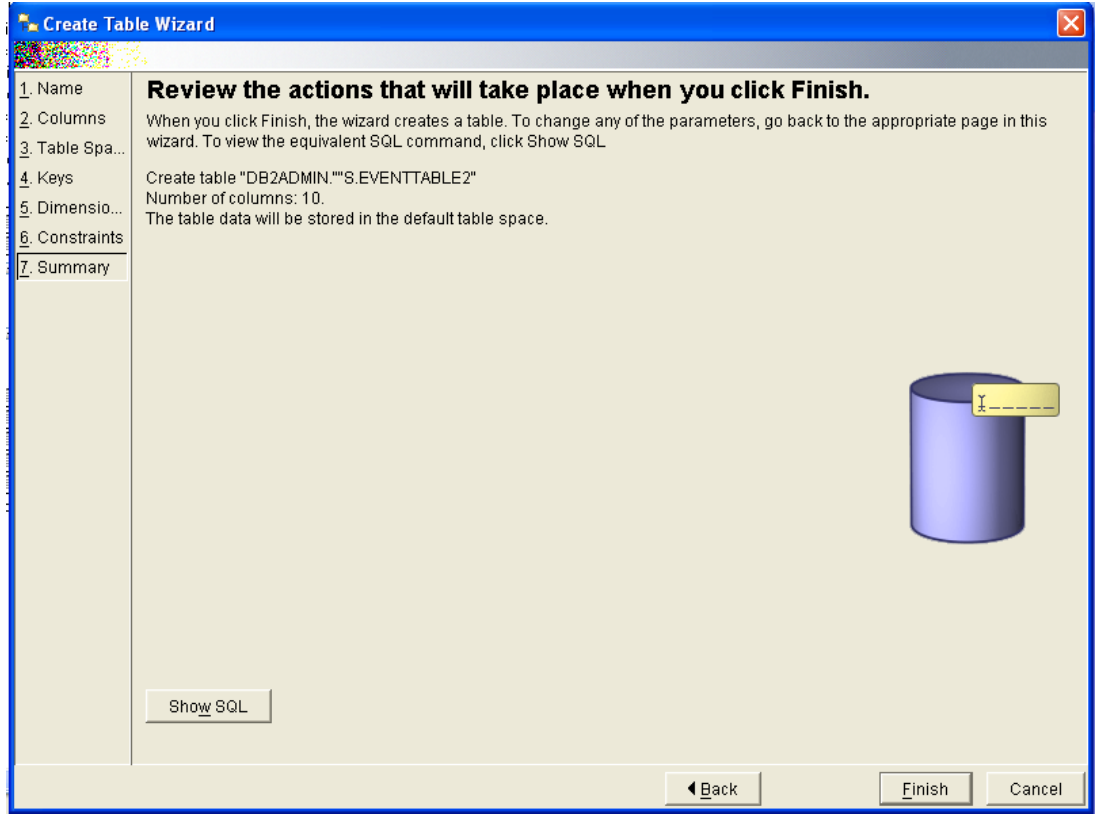

The table is created. Depending on the speed of your system, this can take a few moments.

h. Monitor the table creation process by checking the database log. When the table has been created successfully, the log will show the following:

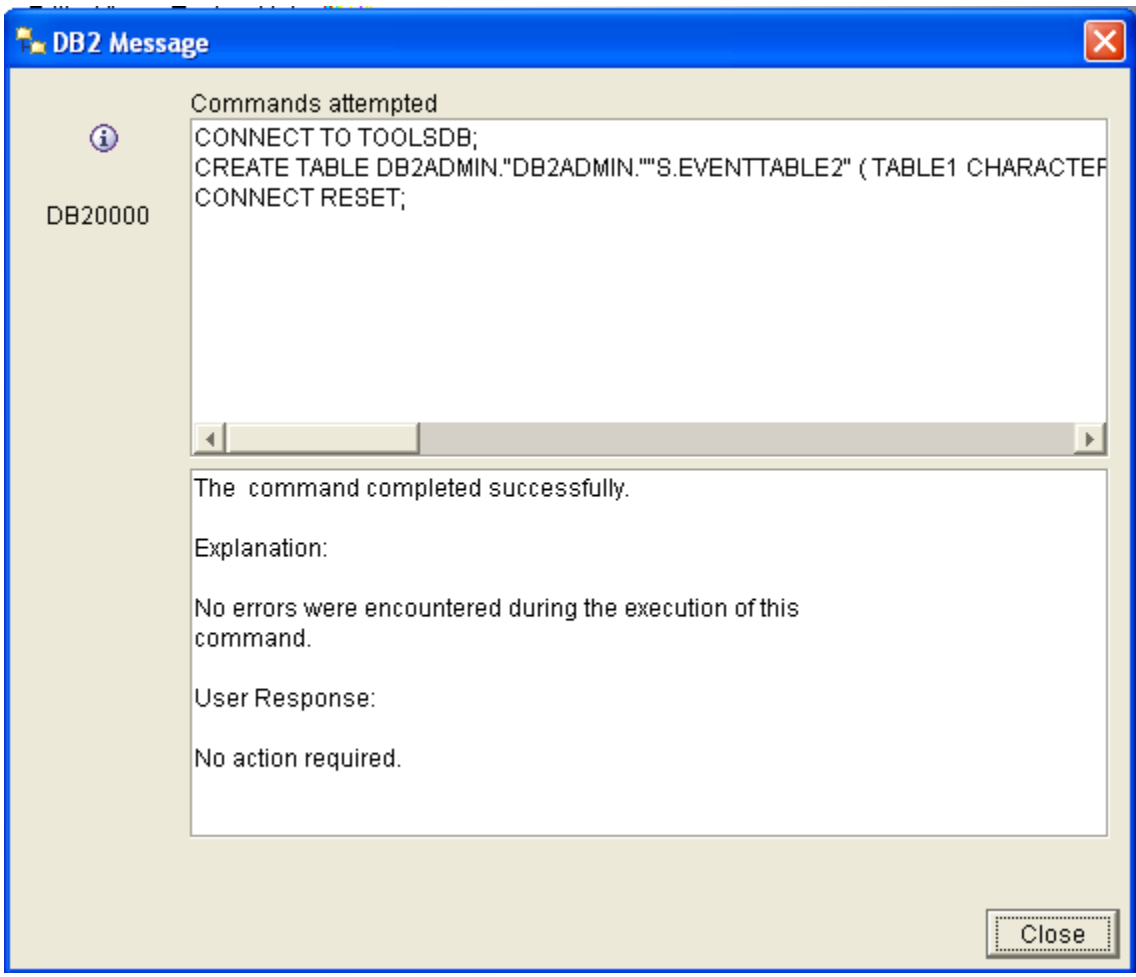

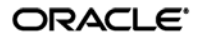

## <span id="page-14-0"></span>**Step 3: Installing the Database Event Extension Component for ESSO-LM**

The Database Even Extension component must be installed in order for ESSO-LM to store event log data in the database. To install the component, do the following:

- 1. Click **Start**  $\rightarrow$  **Settings**  $\rightarrow$  **Control Panel**.
- 2. In the **Control Panel**, double-click the **Add/Remove Programs** icon.
- 3. In the **Add/Remove Programs** applet, navigate to the **ESSO-LM Agent** entry and click **Change**.
- 4. In the ESSO-LM Agent installer, click **Next**.
- 5. In the "Program Maintenance" dialog, select **Modify** and click **Next**.
- 6. In the "Advanced Setup" dialog, expand the **Audit Logging Methods** node.
- 7. Under the **Audit Logging Methods** node, click the button next to **Database Event Extension** and select **This feature will be installed on local hard drive** from the context menu.

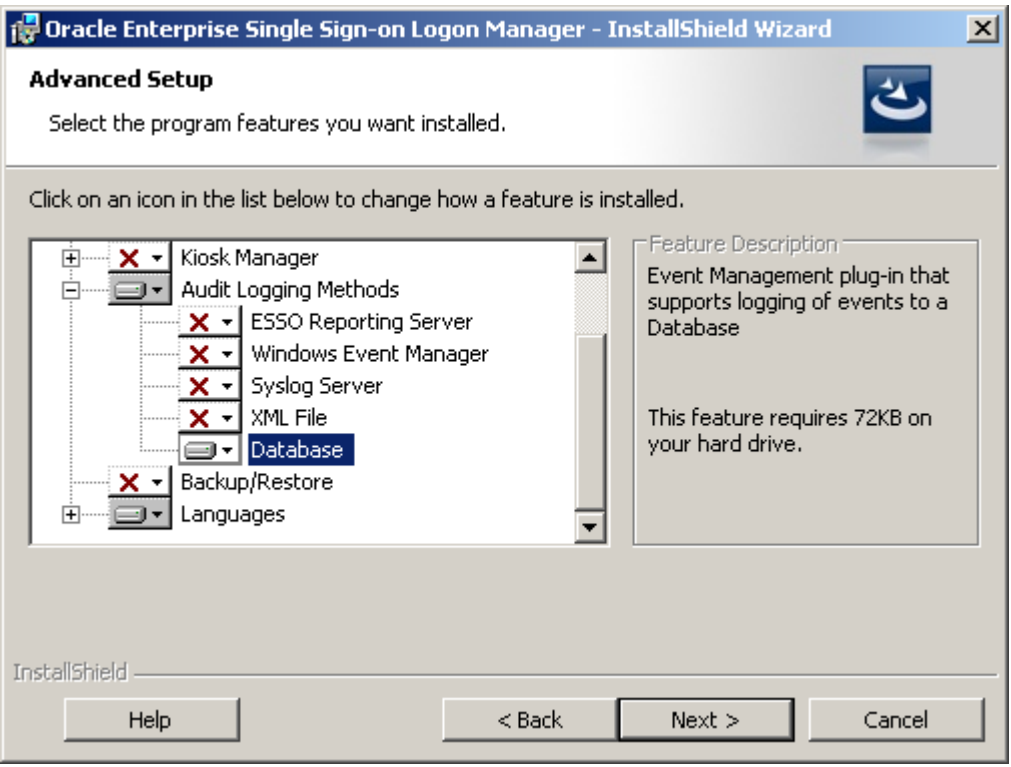

- 8. Click **Next**; then, in the dialog that follows, click **Install** and wait for the installation to complete.
- <span id="page-14-1"></span>9. When the installation completes successfully, click **Finish**.

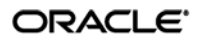

## <span id="page-15-0"></span>**Step 4: Configuring ESSO-LM Event Logging for Database Support**

- 1. Launch the ESSO-LM Administrative Console and load your current configuration set.
- 2. In the tree, navigate to Global Agent Settings  $\rightarrow$  [Current Configuration Set]  $\rightarrow$ **Audit Logging → Database.**
- 3. Select the check box next to **Events to log** and click the **[…]** button.
- 4. In the "Events to log" dialog, select the types of events you want to log.

**Warning:** You must select the **Event Types: Info** item; otherwise, no data will be logged.

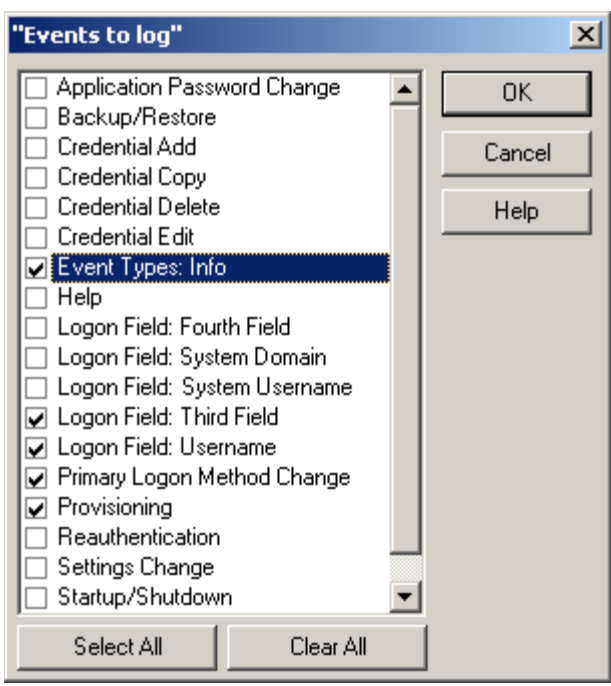

5. Under the **Event Logging** node in the tree, select **Database** and configure ESSO-LM as follows:

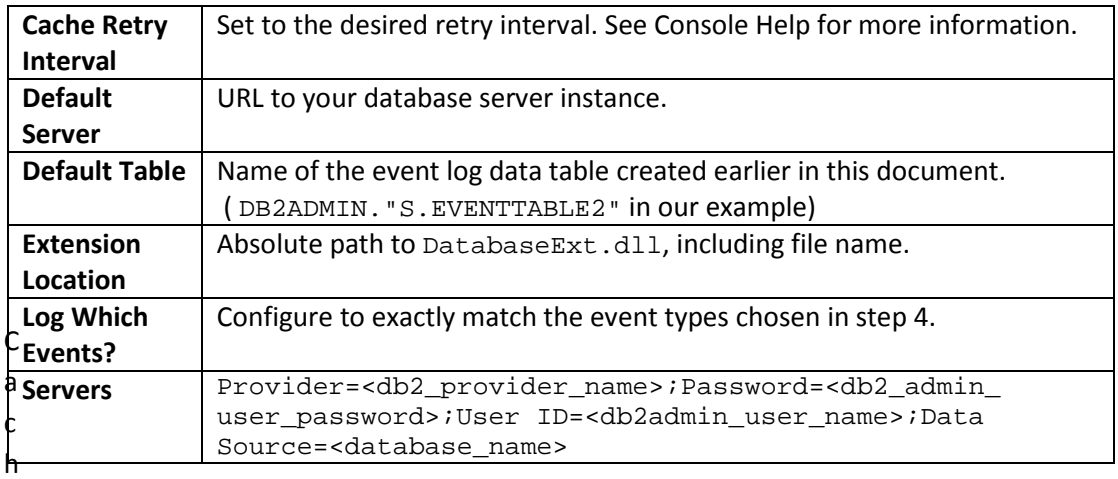

ORACLE<sup>®</sup>

- 6. Under the **Database** node in the tree, select **Event Fields**.
- 7. For each field, enter the name of the corresponding column in the event log data table. The names must match the column names you set in step **2c** on page 11 of this document.

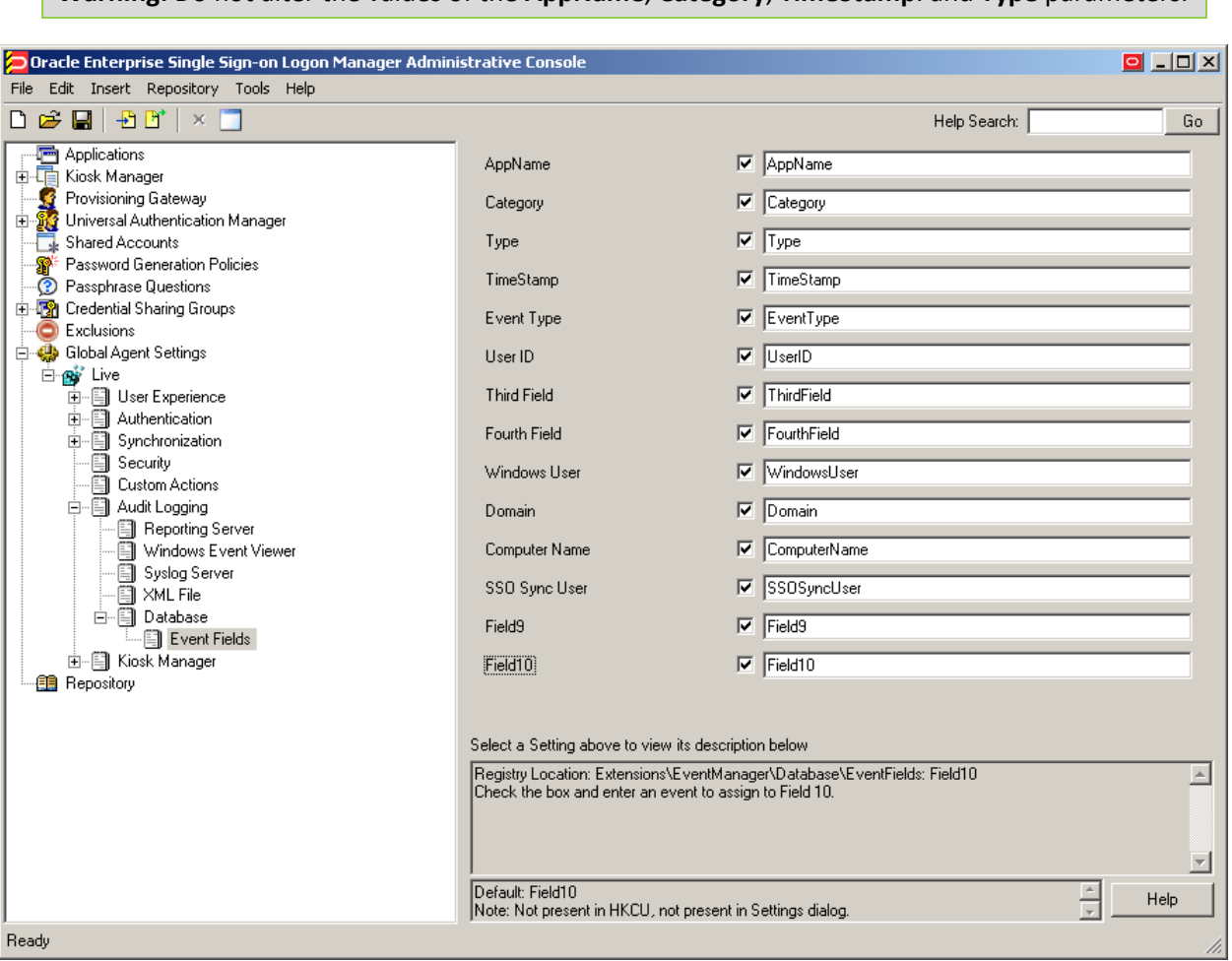

**Warning:** Do not alter the values of the **AppName**, **Category**, **TimeStamp**. and **Type** parameters.

- 8. When finished, push the modified configuration set to your directory or write them to the local registry, whichever option suits your environment.
- 9. Proceed to the next section to test your event logging configuration.

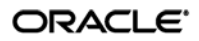

### <span id="page-17-0"></span>**Step 5: Testing Your Event Logging Configuration**

This simple test procedure allows you to check whether ESSO-LM is properly logging event data to the database. In our example, you will press the **Help** button in the Logon Manager and check the database to see if the button press is logged.

- 1. Open the Logon Manager and click **Help**.
- 2. Start the IBM DB2 Command Center. Typically, the shortcut is located in **Start**  $\rightarrow$  Program Files  $\rightarrow$  IBM DB2  $\rightarrow$  Command Line Tools.
- 3. Under **Database Connection**, click the **[… ]** button.
- 4. In the "Select a Database" dialog, navigate to the target database and click **OK**.

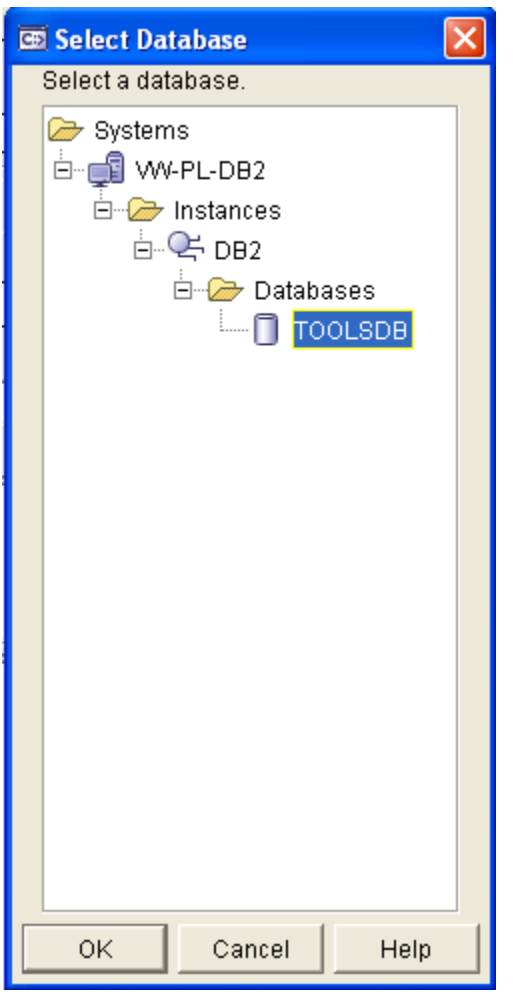

- 5. Click **OK**.
- 6. Under **Command**, enter the following, then press **Enter**:

SELECT \* FROM <name\_of\_event\_log\_data\_table>;

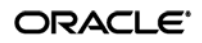

7. The Command Center displays all ESSO-LM events that have been logged in the database so far. The **Help** button press event should appear near or at the end of the list, as shown below.

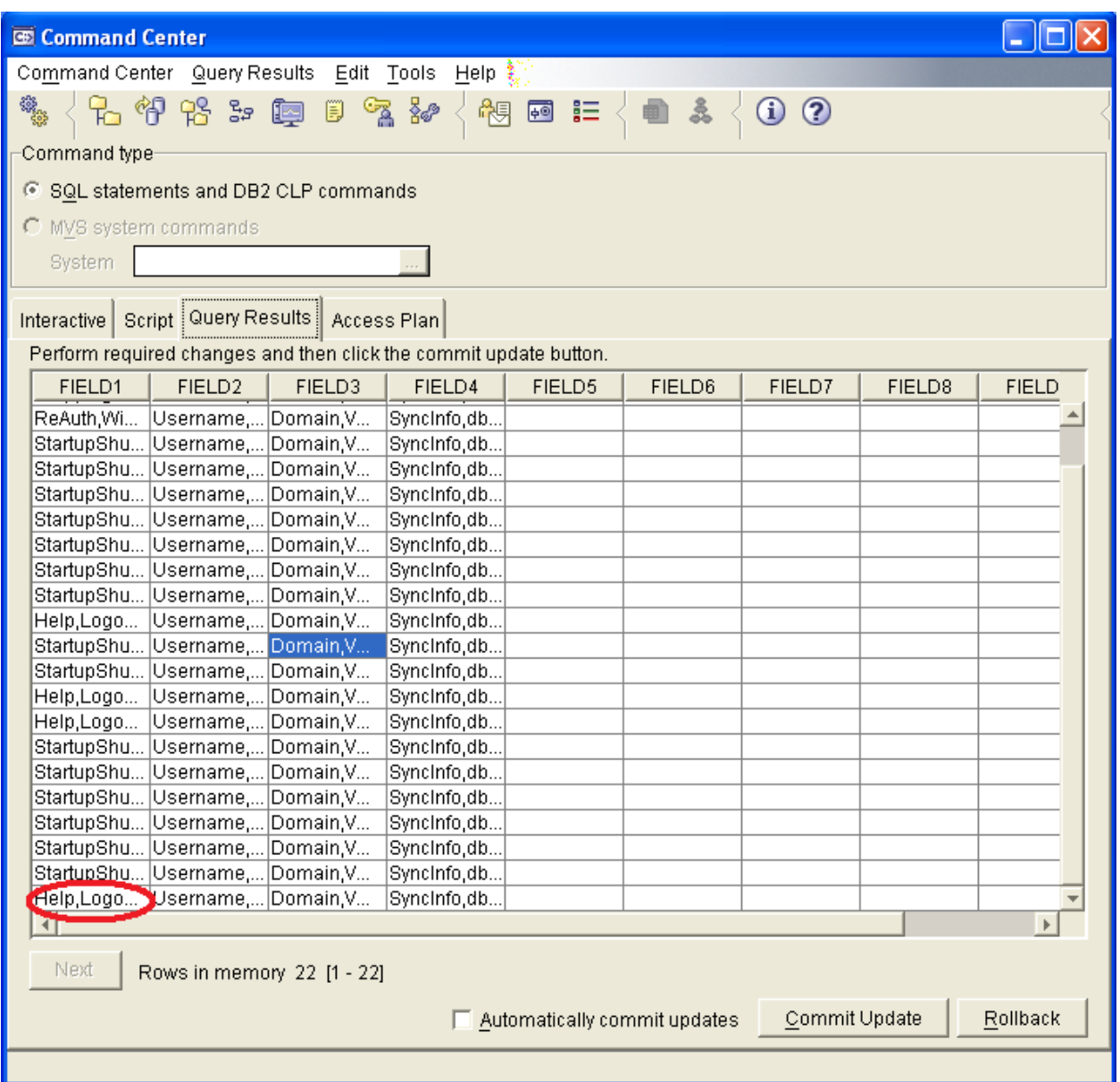

If the **Help** button press event does not appear, retrace your steps and check your database and ESSO-LM configurations.